# Indiana Child Care Parent/Guardian Web Portal Training Guide

INDIANA E-CHILD CARE

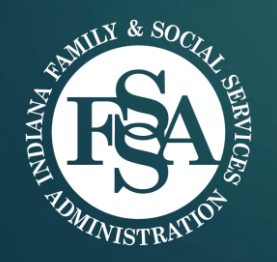

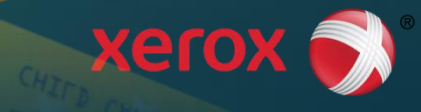

# Agenda

- Welcome Page
- Set Up New Account
- Change Password
- Read Messages from FSSA
- Review Your Case & Voucher Information
- Approve Late Attendance
- Review Voucher Payment Information
- How to Get Help by Phone

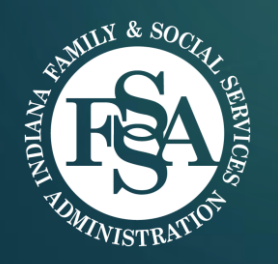

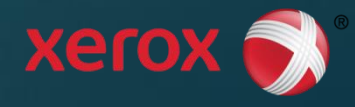

#### Welcome Page PARENT WEB PORTAL TRAINING GUIDE

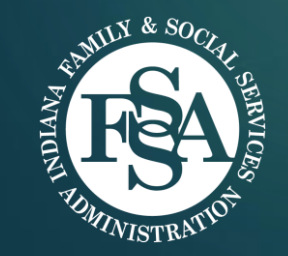

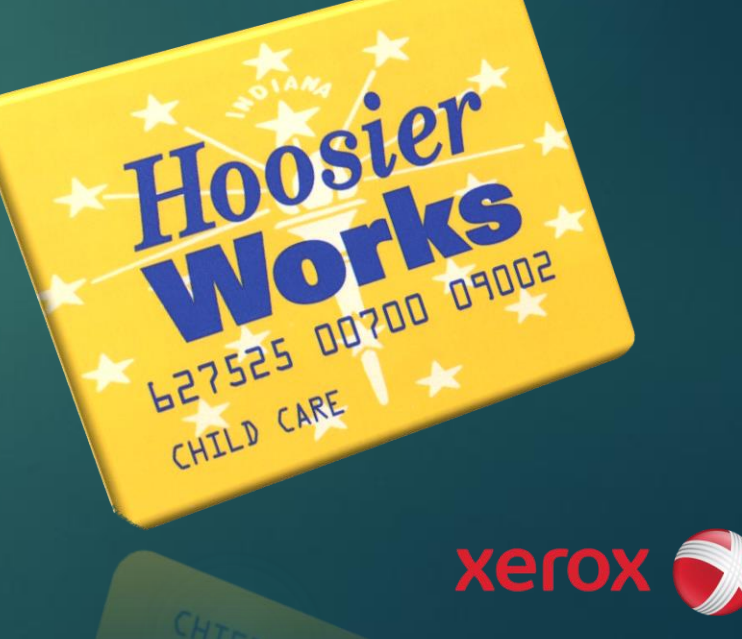

# Welcome Page

- **Login with User Name** and Password
- **Home Page includes** Program Materials and Helpful Links, including:
	- Cardholder Brochure and Tips Sheet
	- **Filte Frequently Asked** Questions
	- ▶ Xerox Help Desk Number

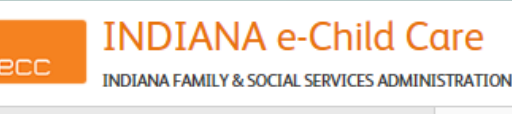

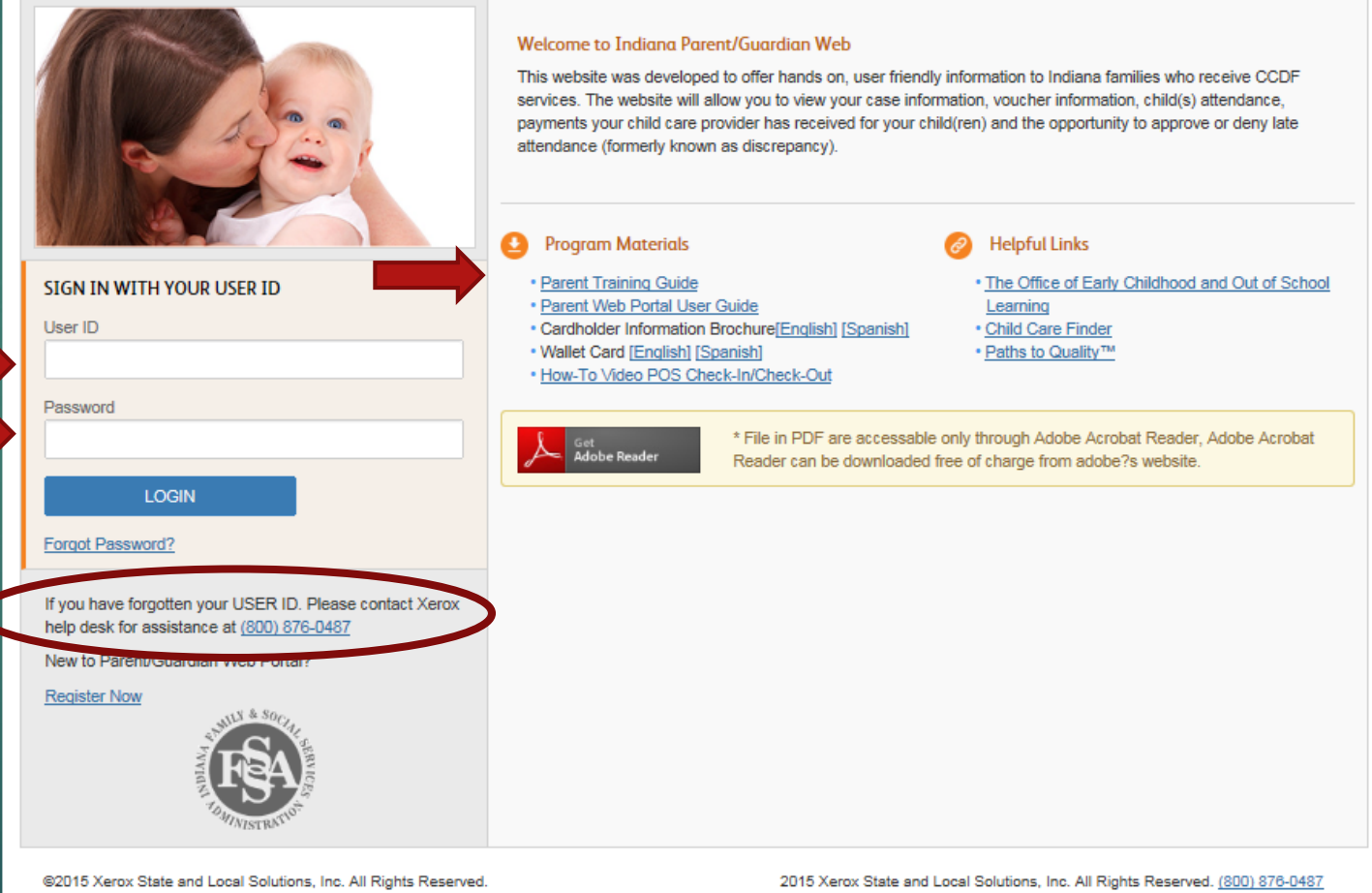

4

## Welcome Page – First Visit 5

20C

 Click **"Register Now"** to start a new account on the Parent Web Portal

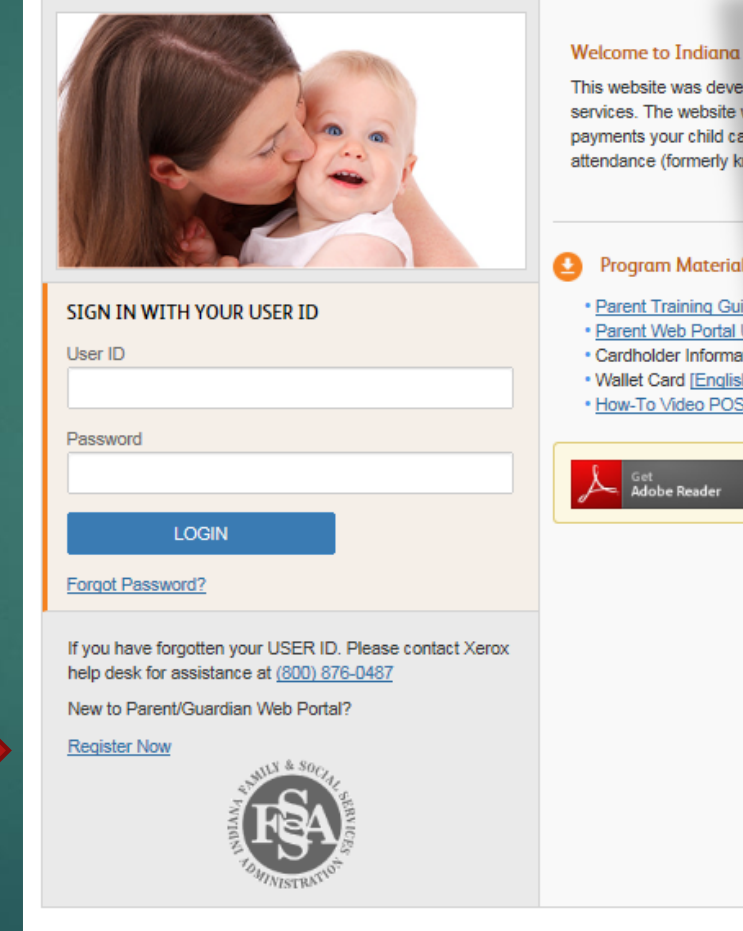

**INDIANA e-Child Care** 

**INDIANA FAMILY & SOCIAL SERVICES ADMINISTRATION** 

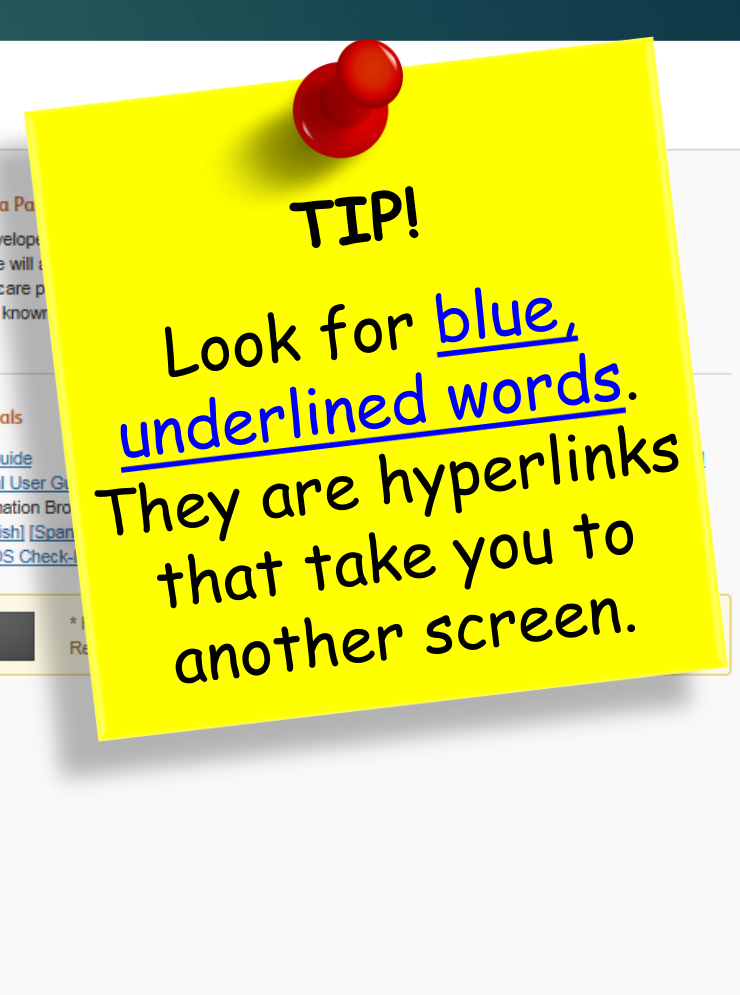

#### Set Up a New Account PARENT WEB PORTAL TRAINING GUIDE

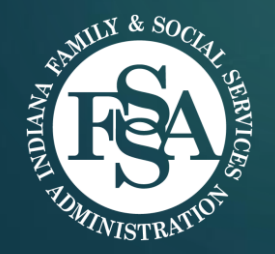

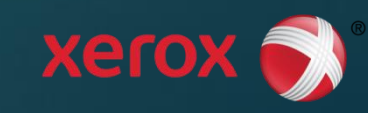

Hoosier

**ERTSES DUTIER D'ADDRESSES** 

GHILD CARE

# Set Up New Account – Step 1

- 1. Enter the primary cardholder's:
	- First and Last Name
	- 5-digit mailing ZIP Code
	- Date of Birth (MM/DD/YYYY)
	- ▶ 16-digit Hoosier Works for Child Care Card **Number**
	- Card PIN (Personal Identification Number)

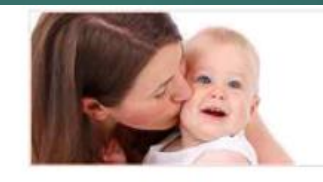

You must have a User ID and Password to log into your account. After you have created your account, you can change your password at any time.

#### **Enter Identification Information**

Please provider the following information to begin your enrollment. Don't use dashes when providing numbers Primary Cardholder First Name Primary Cardholder Last Name Zip Code<br>(Maling Address) Date of Birth 盖 Primary Cardholder Card Number Card PIN (Personal Identification Number)

#### Choose your User ID

Enter the User ID you'd like to use when you access Parent/Guardian Web Portal.

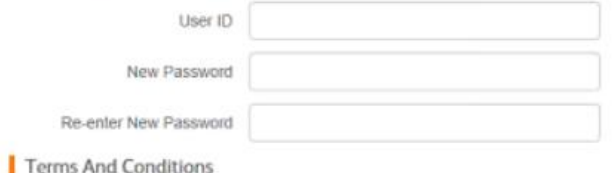

#### **Create New Account**

- To create a new account, enter the primary cardholder's 5-digit mailing ZIP Code, Date of Birth, 16-digit Primary Cardholder's Card Number, and Card PIN, a User ID of your Choice and a Password of your choice.

7

- Your User ID must be at least 5 characters but no more than 11 characters long. You can use any combination of letters or numbers in the User ID. The User ID is not case-sensitive.
- Your password must be between 10 and 16 characters long and must have a combination of numeric, uppercase alphabetic character, lowercase alphabetic character and a special character(, #, or \$). The password is case-sensitive and must be chaned every 60 days.
- Click on SUBMIT button when done.

# Set Up New Account – Steps 2 & 3 8

- 2. For your Web Account, you choose:
	- A User ID
		- ▶ User ID must be 5 to 11 characters
		- You can use any letters or numbers in your User ID
		- **DECO** User ID is case-insensitive (letters can be upper case, "A," or lower case, "a" when you type your User ID)
	- A Password MUST…
		- Be 8 to 10 characters
		- Have at least one number, an upper case letter, and a lower case letter
		- **Include a special character which** MUST be  $#$  or \$
		- **Password must be changed every 90** days
- 3. Read and accept Terms and Conditions, and click **"Submit"**

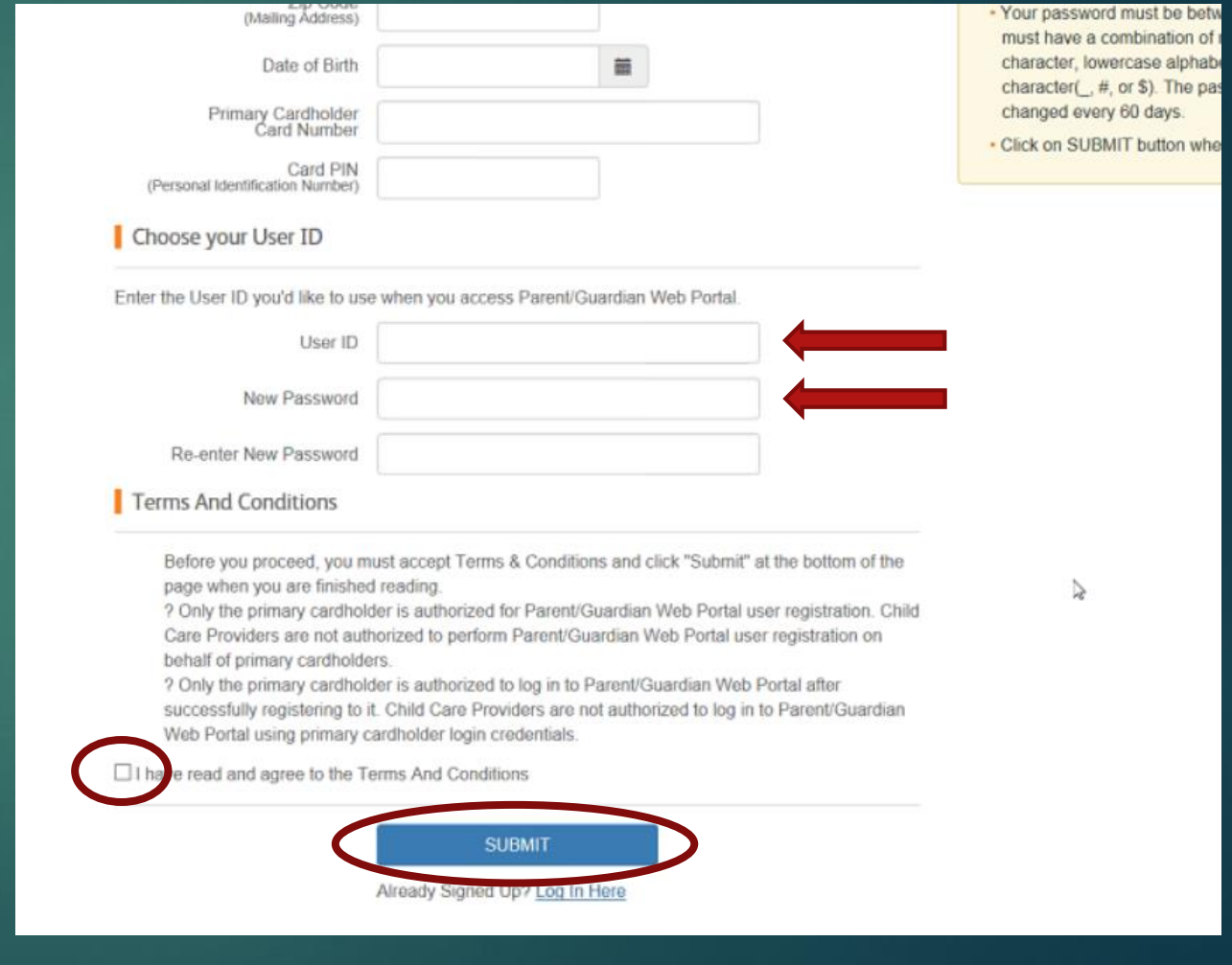

# Set Up Security Questions

 $(2)$ 

Set up 3 secret questions to answer if you forget your password

- 1. Click arrow for drop-down menu to choose a question
- 2. Type an answer for that question
	- Answer must be 3 to 30 characters
	- Answer can use a-z, A-Z, 0-9 or space
	- $\triangleright$  No two answers can be the same  $\binom{3}{3}$
	- Answer is not case sensitive
- 3. Choose two more questions and type answers
- 4. Click **"Submit"**

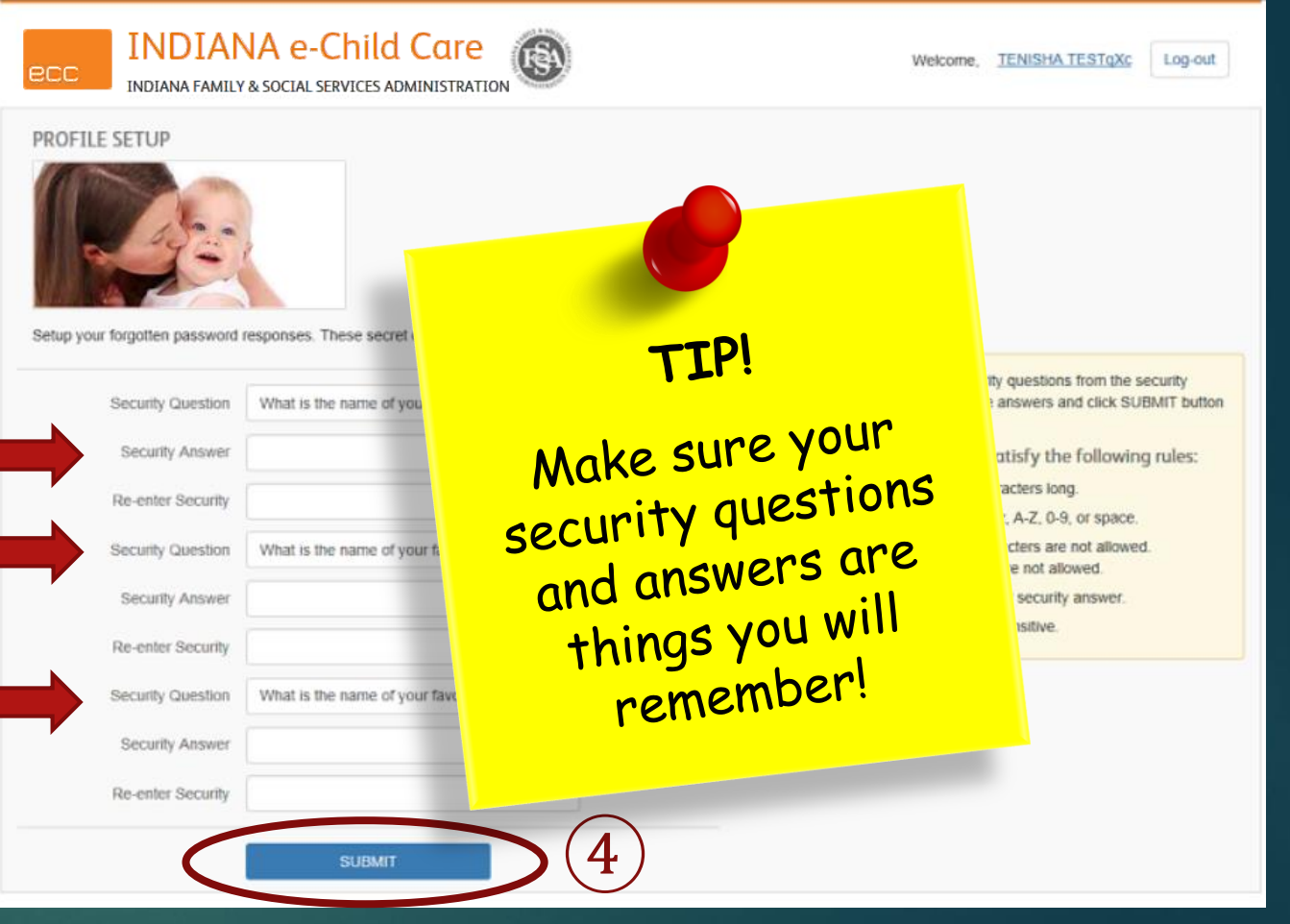

9

#### Change Password PARENT WEB PORTAL TRAINING GUIDE

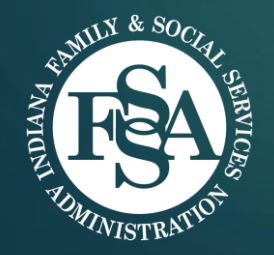

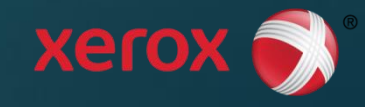

Hoosier

CHILD CARE

# Change Password – Every 90 Days <sup>11</sup>

#### **Password requirements:**

- Password must be 8 to 10 characters
- **Password must not be same** as, or include, your User ID
- **Password must have a** number, an upper case letter, a lower case letter and a special character ( $#$  or \$)
- **Password is case-sensitive**
- **Password must be changed** every 90 days
- Password cannot be same as one used last 24 times

To change password, click **"Change Password"** under your name ("My Account")

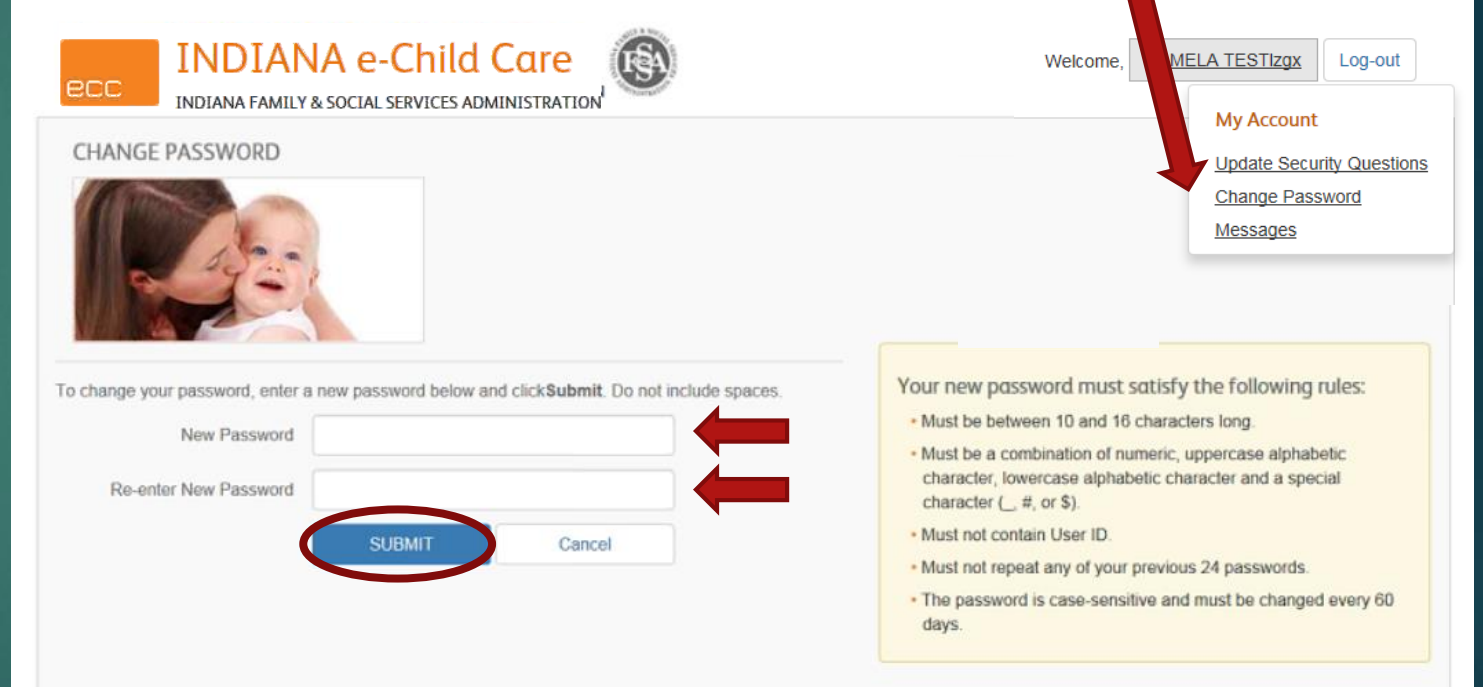

# Expiring or Expired Password 12

#### *Expiring Password*

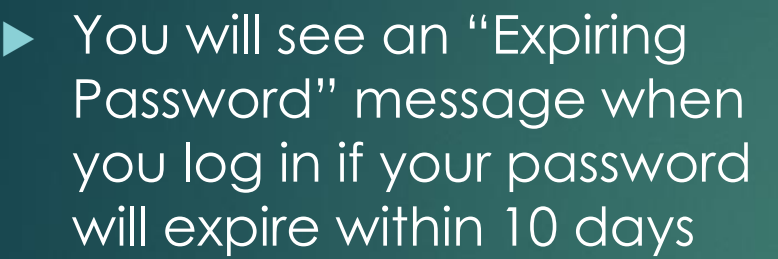

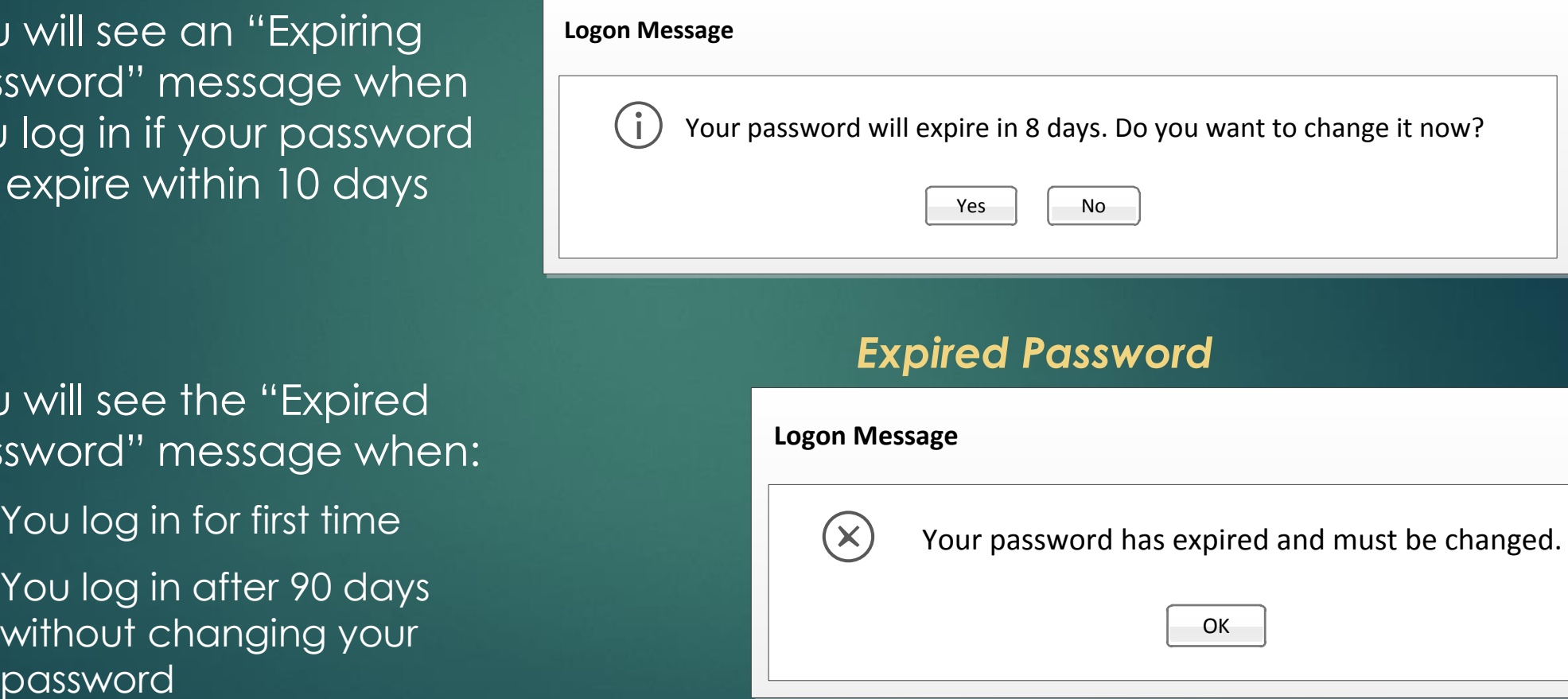

- ▶ You will see the "Expired Password" message when:
	- ▶ You log in for first time
	- You log in after 90 days without changing your

#### *Expired Password*

#### **Logon Message**

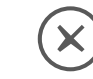

Your password has expired and must be changed.<br>  $\sqrt{\frac{X}{X}}$ 

### Read Messages from FSSA PARENT WEB PORTAL TRAINING GUIDE

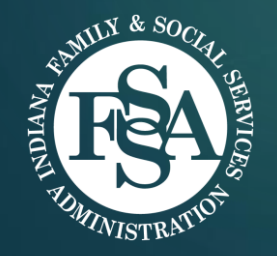

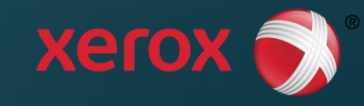

Hoosier

**ERTSES DUTIER D'ADDRE** 

GHILD CARE

## Read Messages from FSSA 14

After logging in, if FSSA has a message for you (or families in your county), you can read it here

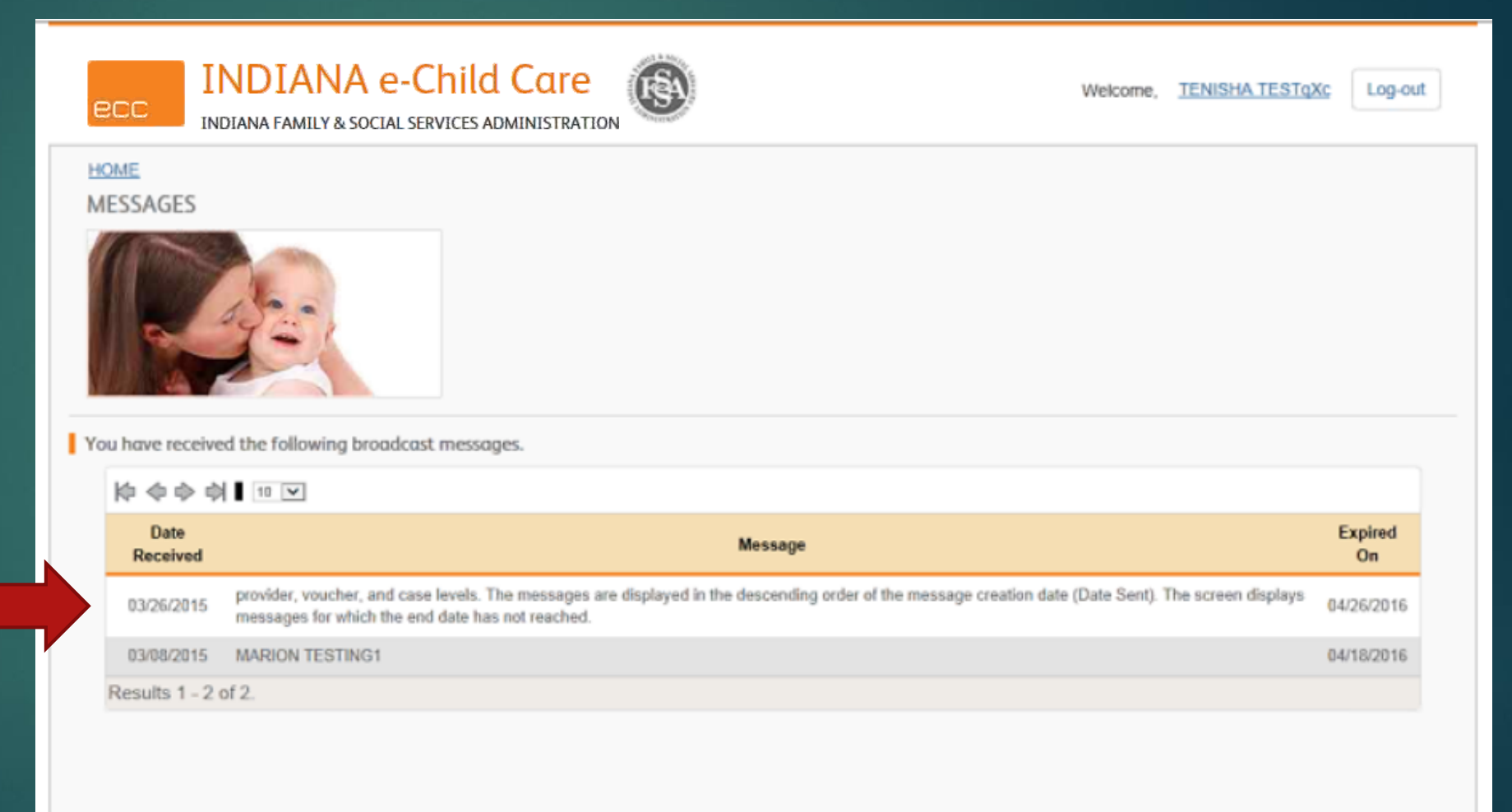

### Review Your Case & Voucher Information PARENT WEB PORTAL TRAINING GUIDE

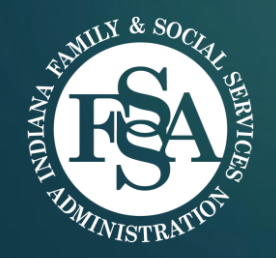

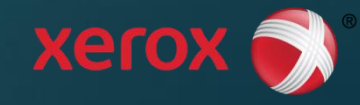

Hoosier

**EZZSES DUZUD DRODE** 

LETTES CARE

## Child Care Case Profile 16

Log-out

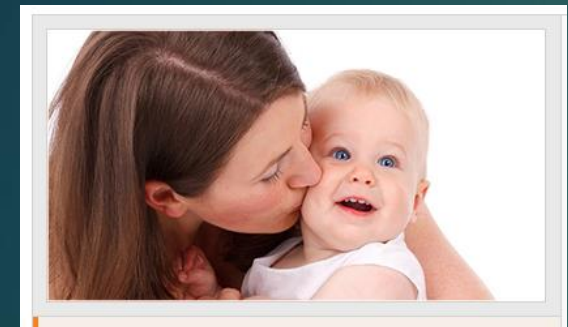

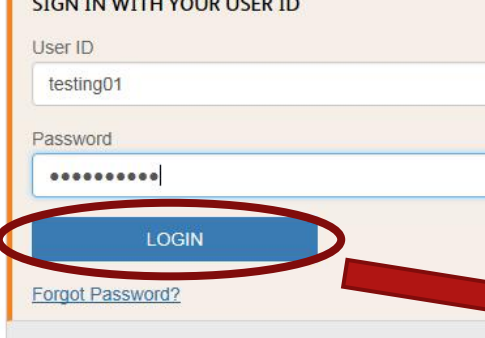

**CONTRACTOR** CHE

- Access the Child Care Case Profile screen by signing in to the portal with your User ID and Password
- Hit 'Login' and it will take you to the Case Profile screen

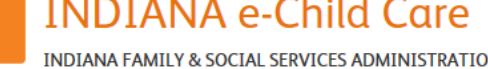

#### **CASE PROFILE**

**PCC** 

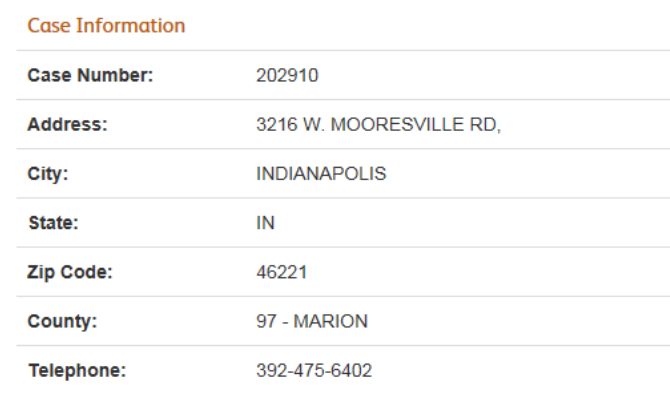

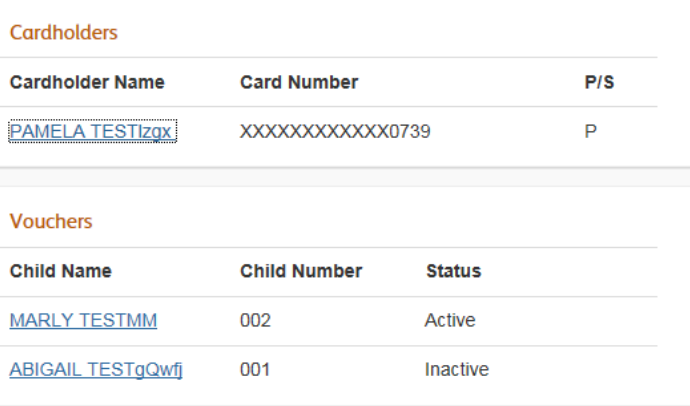

Welcome. PAMELA TESTIZ

# Child Care Case Profile (cont.) 17

**INDIANA e-Child Care** 

**Case** Information

**Click** 

**"Attendance"** 

to view

**Attendance** 

**Report**

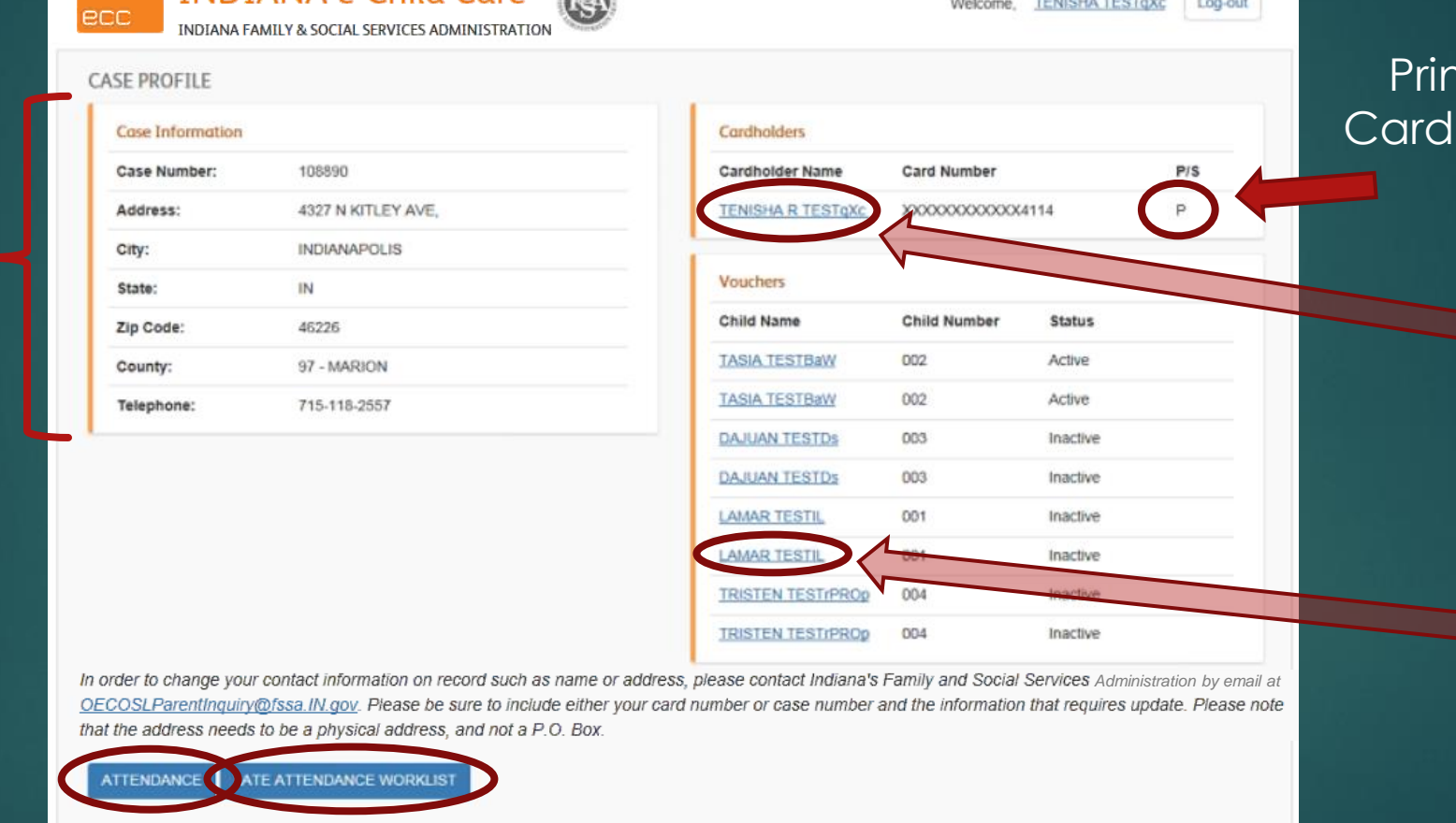

Click **"Late Attendance Worklist"** to view Late Attendance to be approved or denied

#### nary holder

Click on **Cardholder Name** for **Cardholder Profile**

Click on **Child Name**  for more details on voucher **(Child Profile)**

## Attendance Report 18

Report shows today's approved attendance, or enter dates to search

Approved check-in's, checkouts, etc. for today or chosen dates

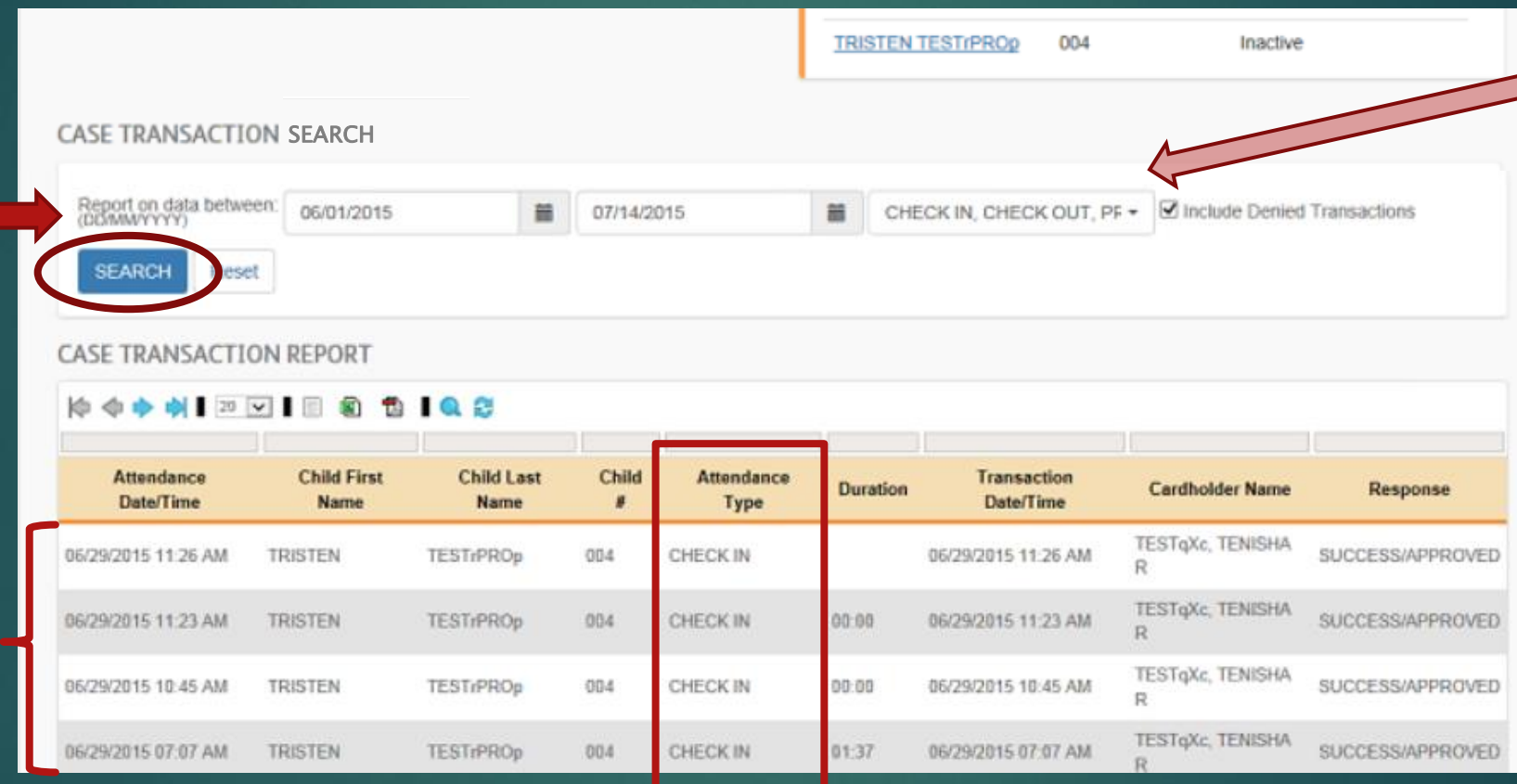

Or, search by transaction type, such as IN, OUT, PERSONAL DAY, etc. (see next slide)

See next screen for attendance type definitions

# Attendance Types

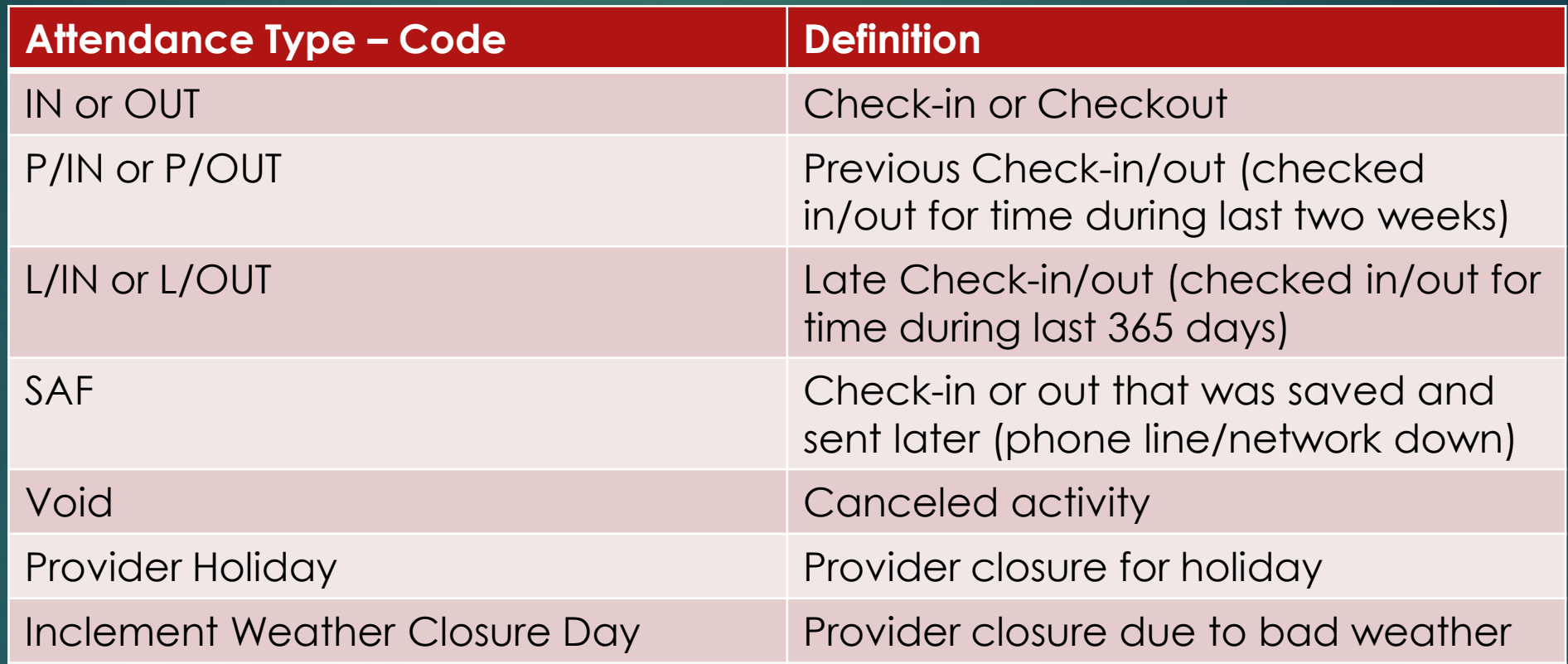

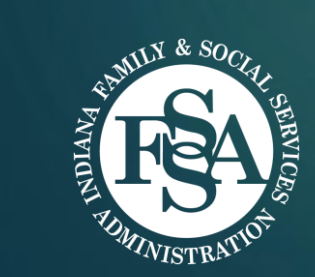

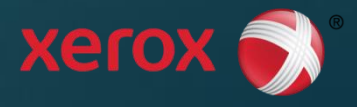

## Real-Time Transaction Matching

 Each Check-In or Check-out is "matched" real-time to the related Check-in or Check-Out

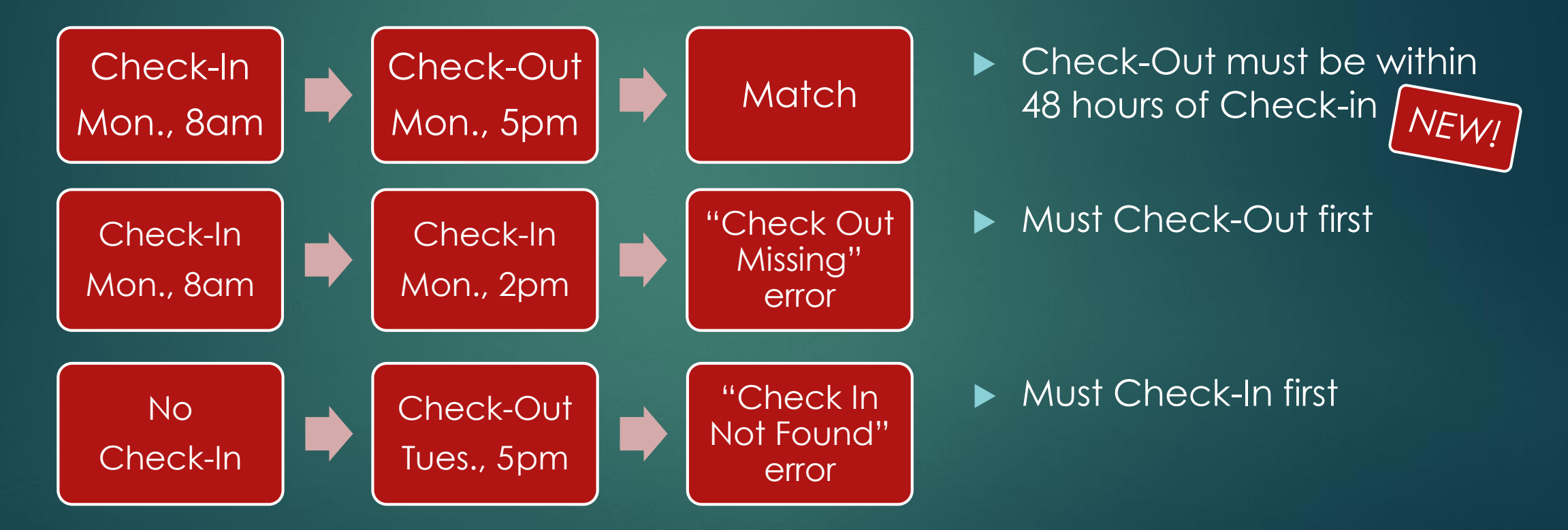

20

#### Real-Time Transaction Matching (cont.) 21

 Each Check-In or Check-out is "matched" real-time to the related Check-in or Check-Out

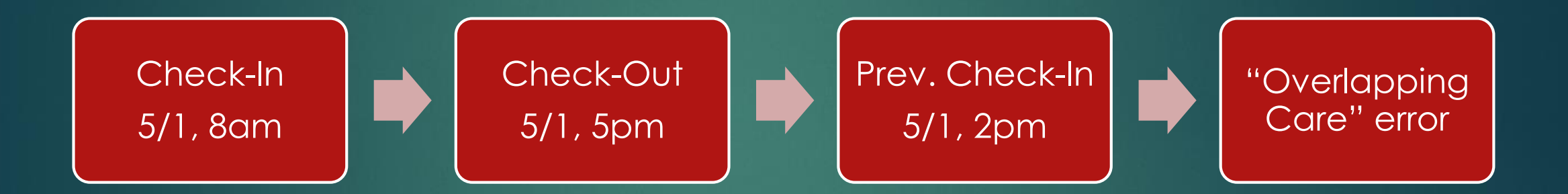

NEW!

If a Prev. Check-In is attempted in the middle of an approved ("matched") Check-In/Out pair, transaction is rejected with "Overlapping Care" error message

#### Real-Time Transaction Matching (cont.) 22

- Additional Check-In/Check-Out Procedures
	- Check-In with "Pending" status means it is approved but unmatched and waiting for a Check-Out
	- If a correction needs to be made to a Check-In or Check-Out, either one or both of the transactions must be Voided
	- Check-In or Check-Out attendance is not allowed when there is a Provider Holiday or Inclement Weather Closure Day
	- **Provider Holiday or Inclement Weather Closure Day cannot be submitted** if an approved Check-In/Out entered for a child on the same date

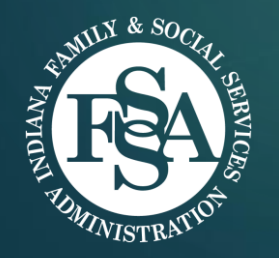

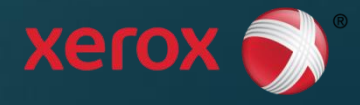

**TIP:** To get to this screen click the blue hyperlink **Provider Name** on the **Child Profile**

ecc

**HOME** 

**PROVIDER PROFILE** 

Departder Information

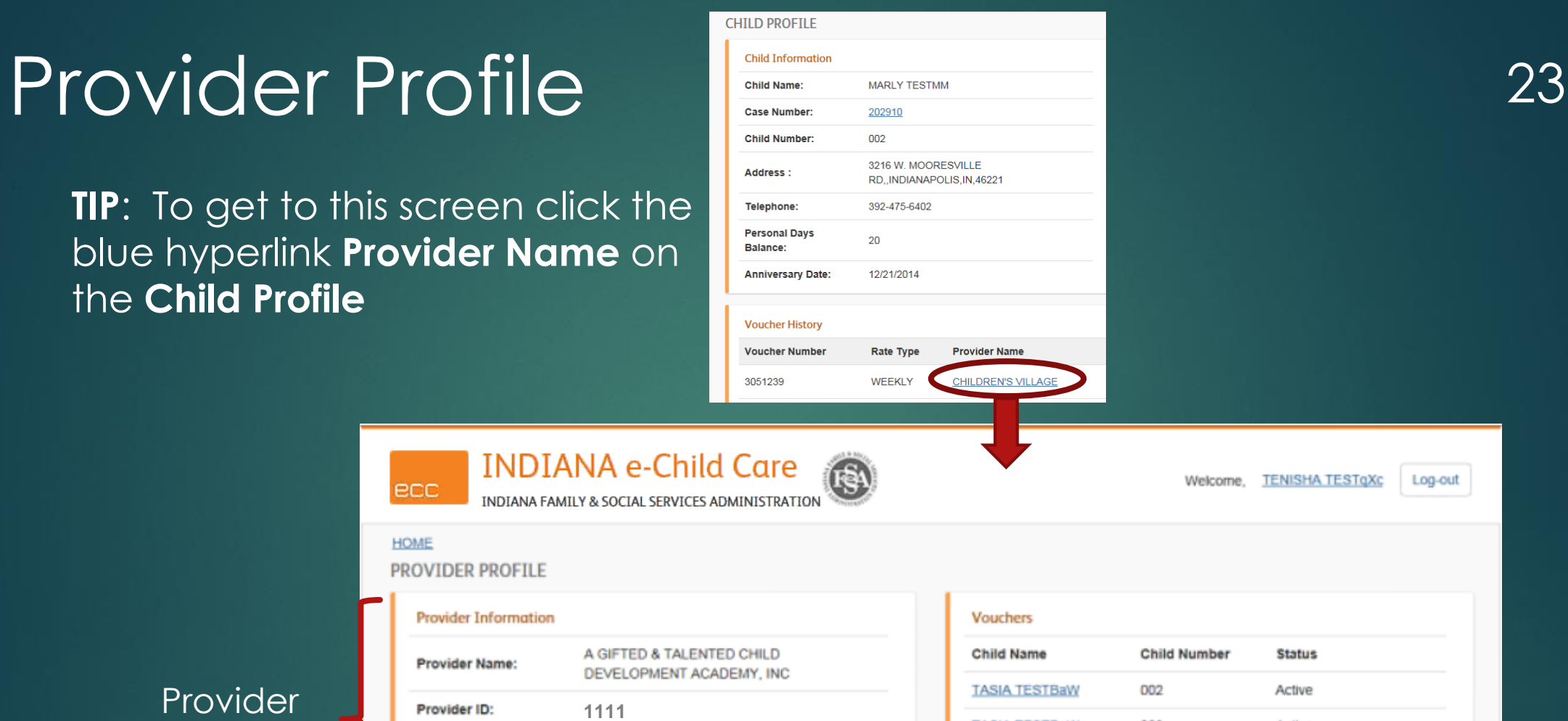

### Provider

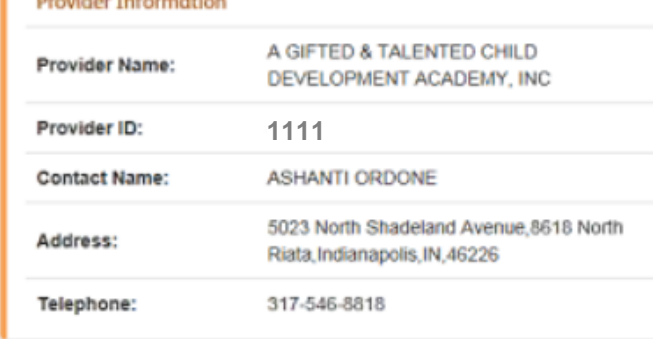

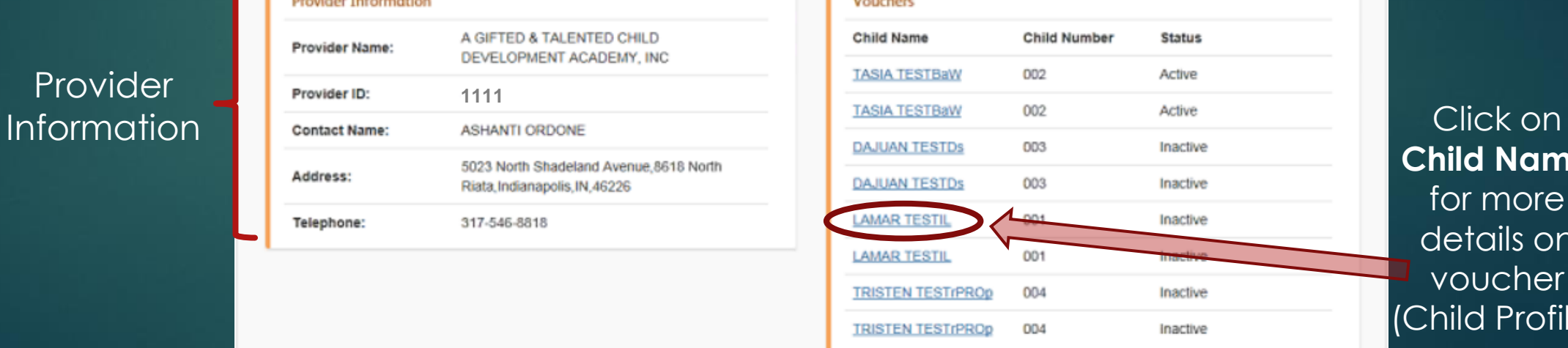

#### **Child Name**  for more details on voucher (Child Profile)

### Cardholder Profile 24

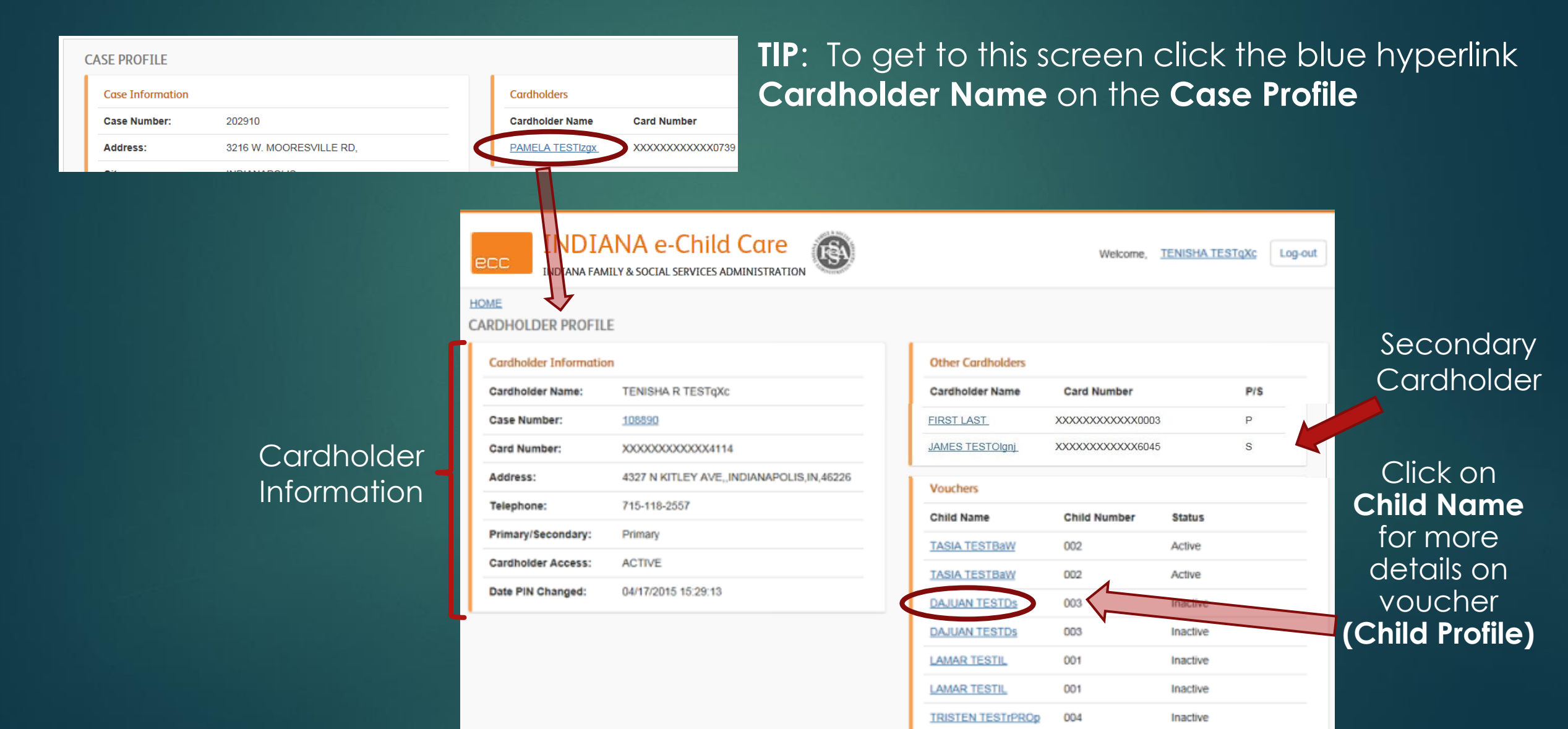

## Child Profile 25

Child

Information

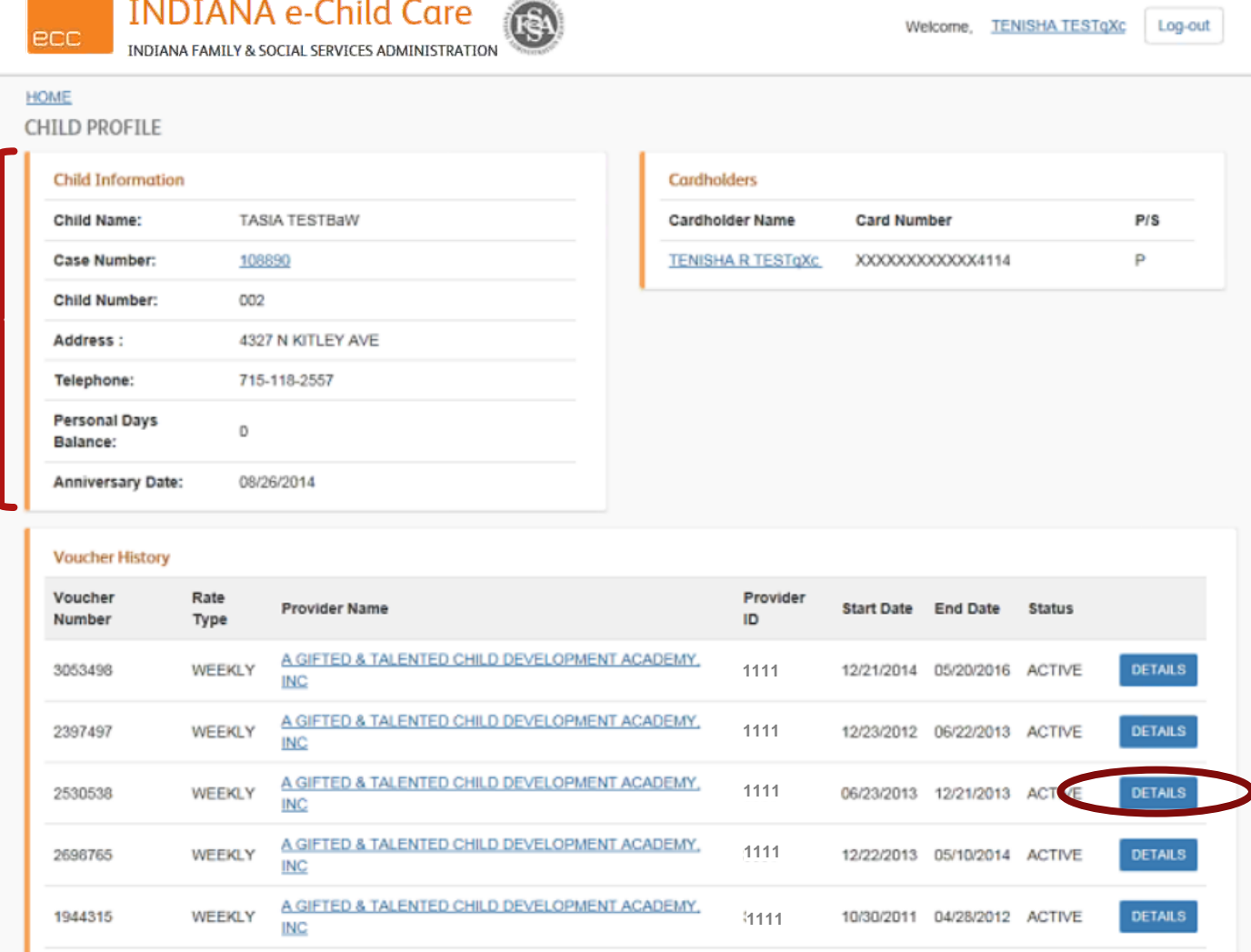

 $-0.3$  Å Ma

**Click "Details"** to see more information about each voucher

## VOUCHER DET CIIS NONE

#### See detailed information about the child's voucher

 Click **"Payments"** to see payments for this voucher

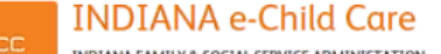

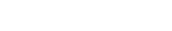

Log-out

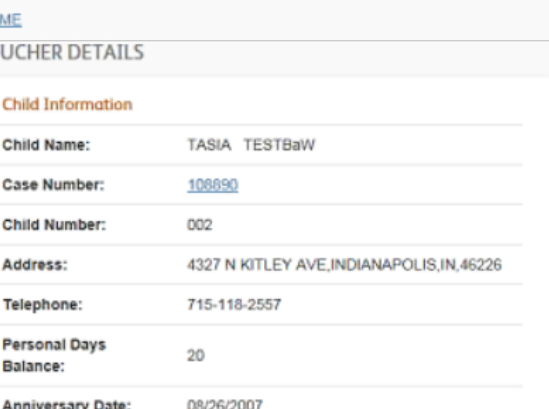

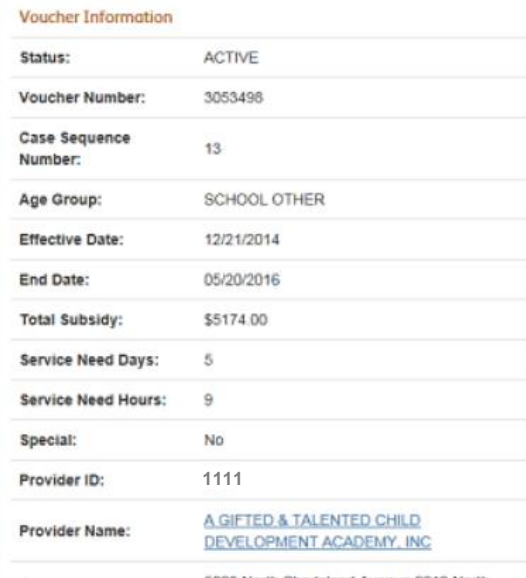

Provider Address:

**PAYMENTS** 

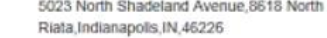

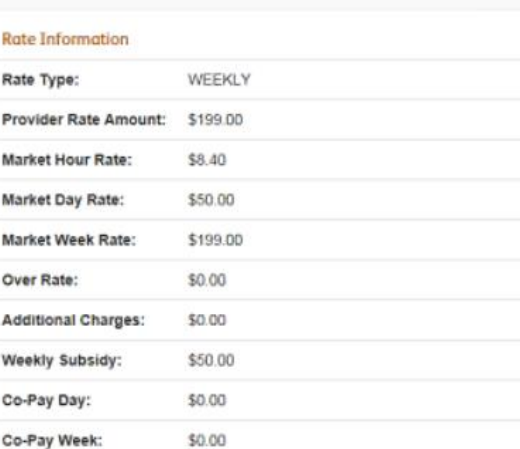

#### Approve Late Attendance PARENT WEB PORTAL TRAINING GUIDE

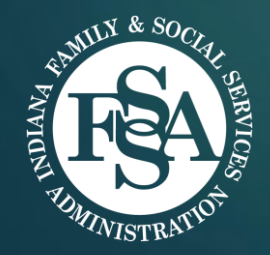

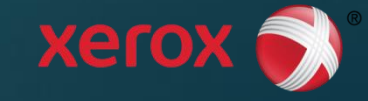

Hoosier

**ERTSES DURBU DRUGS** 

LZ75E

### Late Attendance Worklist 28

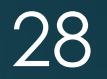

Inactive

- Displays when "Late Attendance Worklist" button is selected on Case Profile screen
- **Lists voucher numbers and** service weeks for late attendance (discrepancies) that **needs to be approved or denied** by the parent/guardian
- Select "Details" button to view the details on that Late **Attendance**

In order to change your contact information on record such as name or address, please contact Indiana's Family and Social Services Administration by email at OECOSLParentInguiry@fssa.IN.gov. Please be sure to include either your card number or case number and the information that requires update. Please note that the address needs to be a physical address, and not a P.O. Box

**TRISTEN TESTIPPIN** 

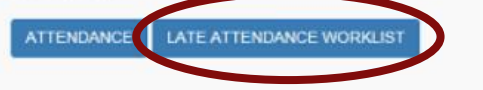

#### LATE ATTENDANCE WORKLIST

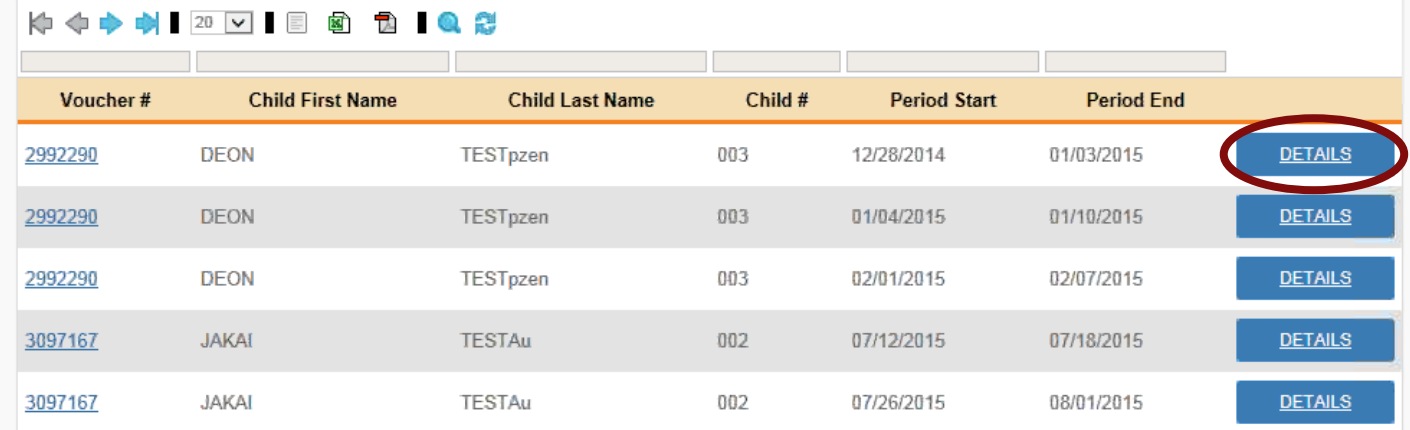

## Voucher Late Attendance Details <sup>29</sup>

- Displays Late Attendance when "Details" button is selected on Case Profile screen
- **Lists voucher information for selected** service week, and all late attendance transactions (whether "settled" or paid, or "unsettled" or unpaid)

- Parent/guardian can **Approve** or **Deny** late attendance
- **NOTE:** Late attendance must be approved by the parent/guardian, or the provider **may not be paid**

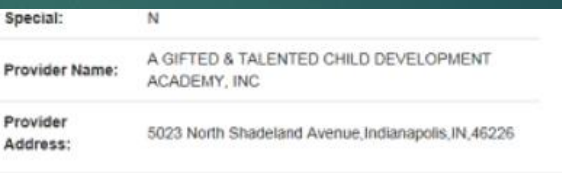

#### APPROVE/DENY LATE ATTENDANCE (07/19/2015 - 07/25/2015)

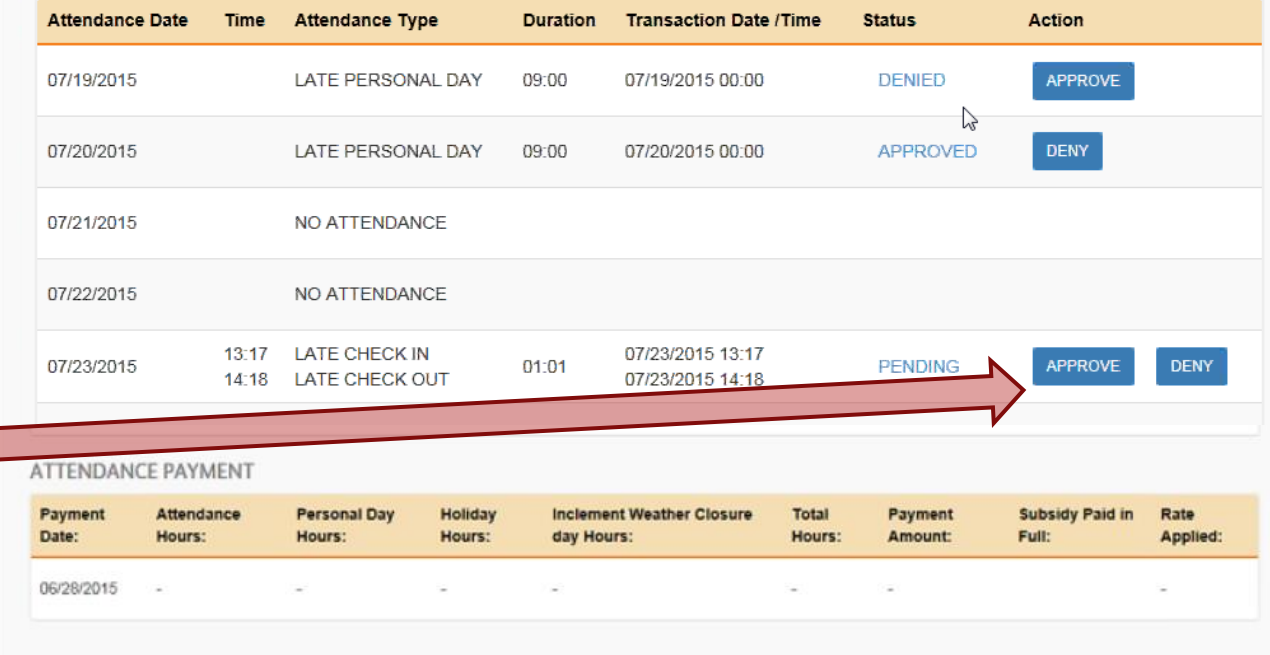

#### Approval by Parent/Guardian (IVR) 30

- A Parent can also call into the IVR (automated phone menu), to approve or deny late attendance
- ▶ Callers will be automatically notified if they have late attendance entered by their provider that requires their approval or denial
- $\blacktriangleright$  The phone line menu and detailed instructions will be covered on slides 38 to 40

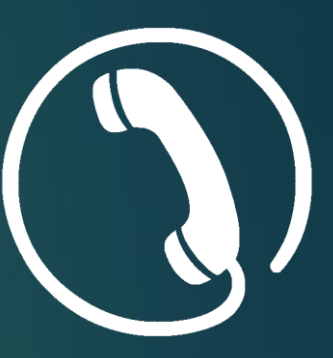

### Late Attendance

- ▶ OECOSL will no longer accept paper discrepancies as of March 6, 2016.
- $\blacktriangleright$  The POS machine has been provided to your provider by the state to capture accurate time and attendance for payment.
- ▶ Parents/Guardians are required to check their child in and out everyday to ensure accurate payment to their provider.

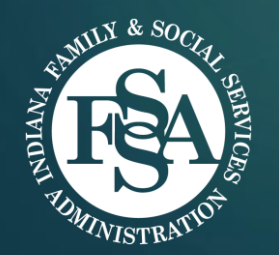

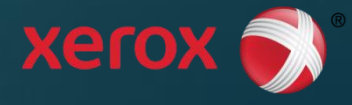

### Review Voucher Payment Information PARENT WEB PORTAL TRAINING GUIDE

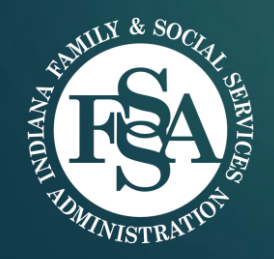

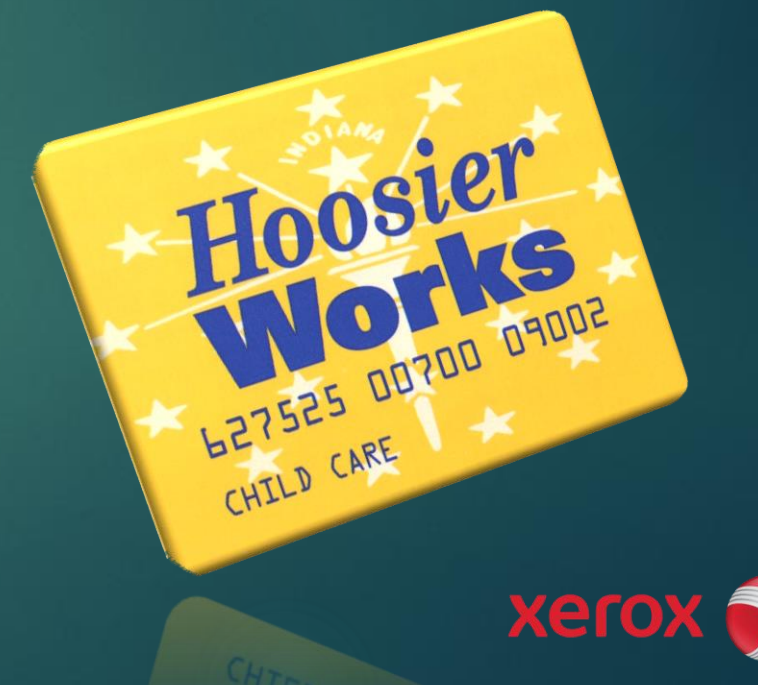

## Voucher Payment Search <sup>33</sup>

**Card Number** 

**Child Number** 

Inactive

002

001

**Access the Voucher Payment Search** screen by clicking the blue hyperlink on a child name on XXXXXXXXXXXX0739 the Case Profile screen to view voucher details and payments **Status** Active

**Voucher Information** 

Status:

**PAYMENTS** 

**EXA** Click the 'Payments' button at the bottom of the **Voucher Details Screen** to access the Voucher Payment Search screen

Cardholders

**Vouchers** 

**Child Name** 

**MARLY TESTMM** 

**ABIGAIL TESTaQwfi** 

**Cardholder Name** 

**PAMELA TESTIzgx** 

**CASE PROFILE** 

**Case Information** 

**Case Number:** 

**Address:** 

City:

**State** 

**Zip Code:** 

County:

Telephone:

202910

IN

46221

97 - MARION

392-475-6402

**INDIANAPOLIS** 

3216 W. MOORESVILLE RD

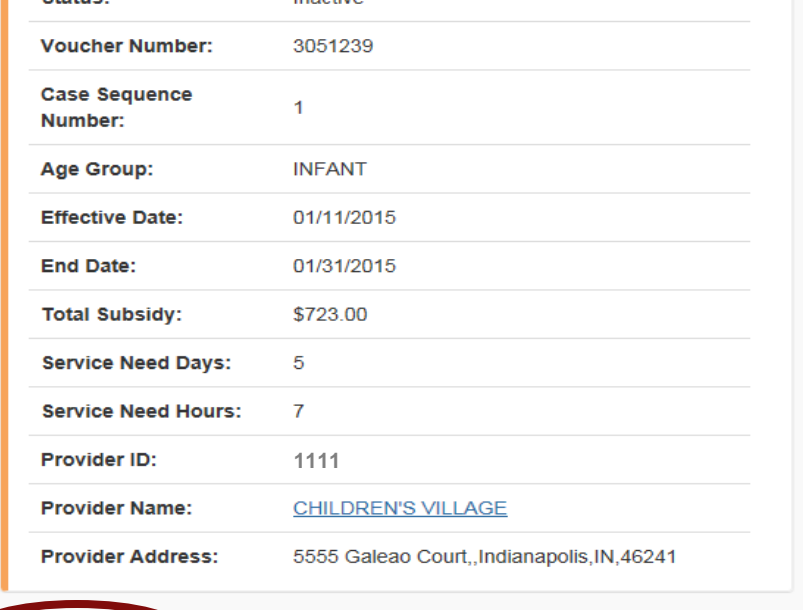

Inactive

# Voucher Payment Search (cont.) <sup>34</sup>

Log-out

Welcome, TENISHA TESTOXC

- 1. Click arrow for drop-down menu to choose year
- 2. Click arrow for drop-down menu to choose Payment Period for your payment search
- 3. Click **"Search"**

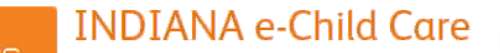

INDIANA FAMILY & SOCIAL SERVICES ADMINISTRATI

#### **HOME**

**VOUCHER PAYMENT PROFILE** 

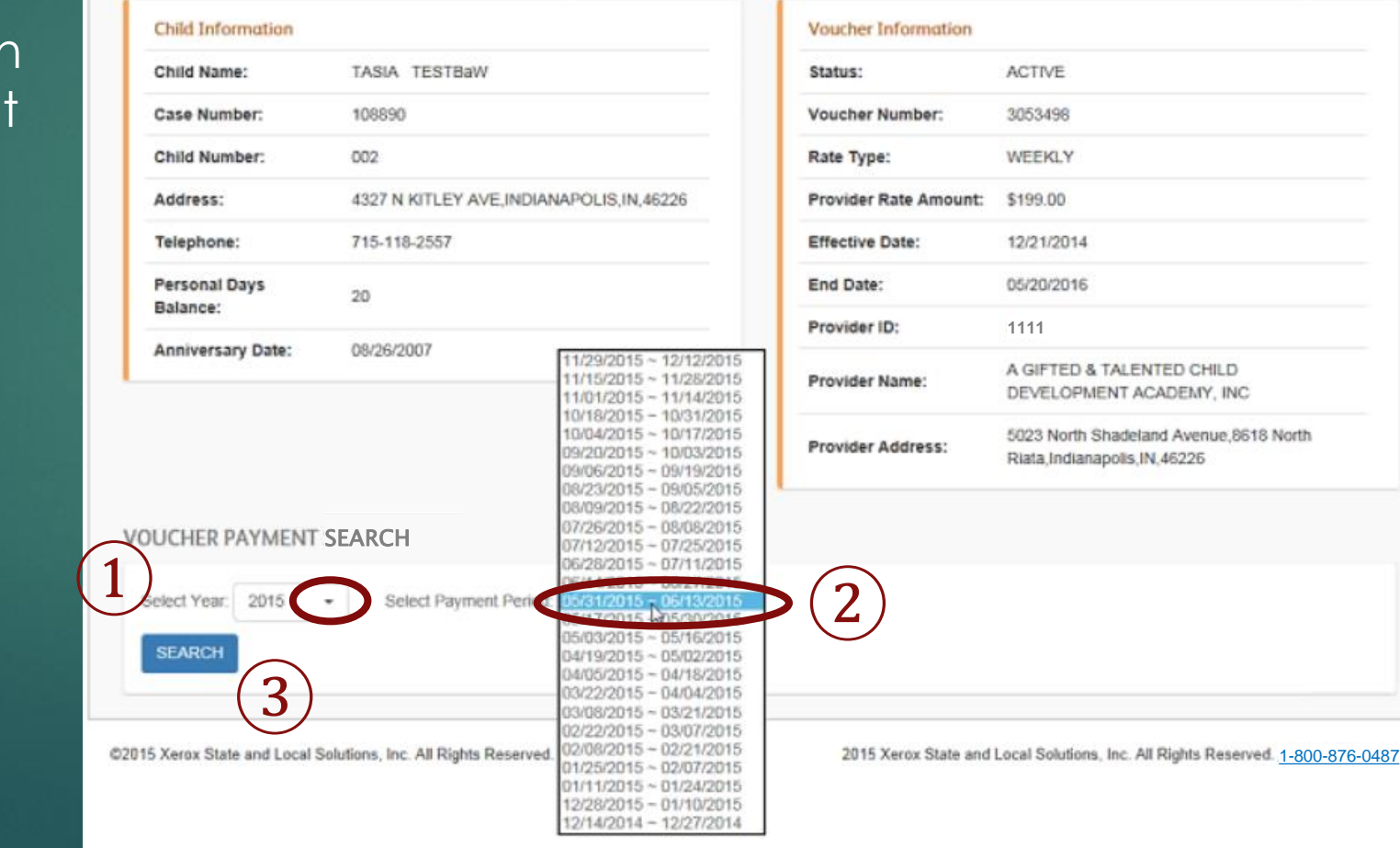

## Voucher Payment Summary <sup>35</sup>

at

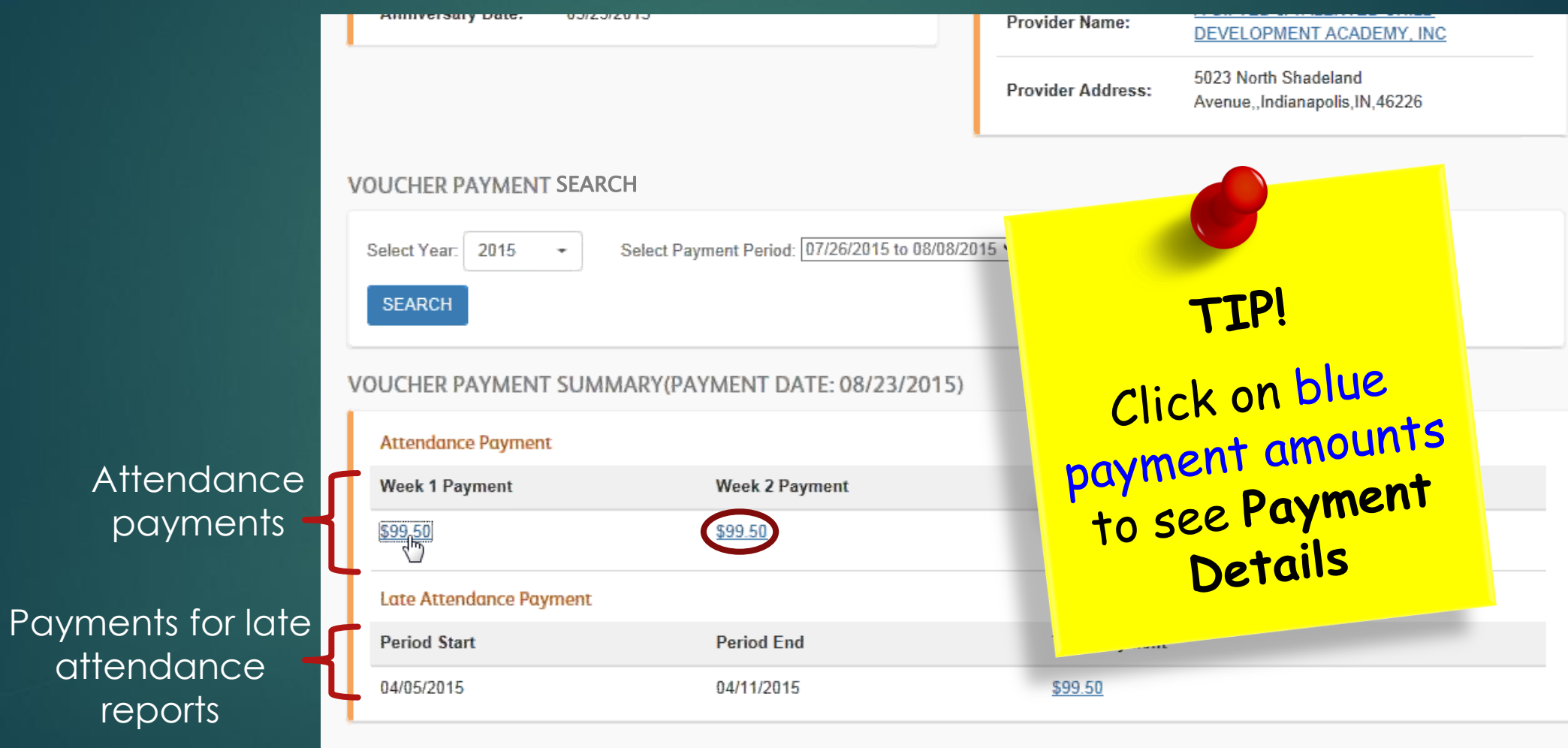

### Payment Details 36

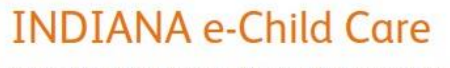

INDIANA FAMILY & SOCIAL SERVICES ADMINISTRATION

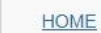

Att

 $08/$ 

 $08/$ 

ecc

**VOUCHER PAYMENT DETAILS** 

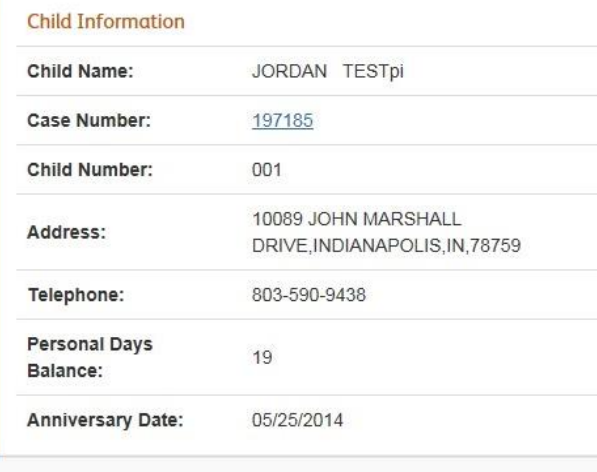

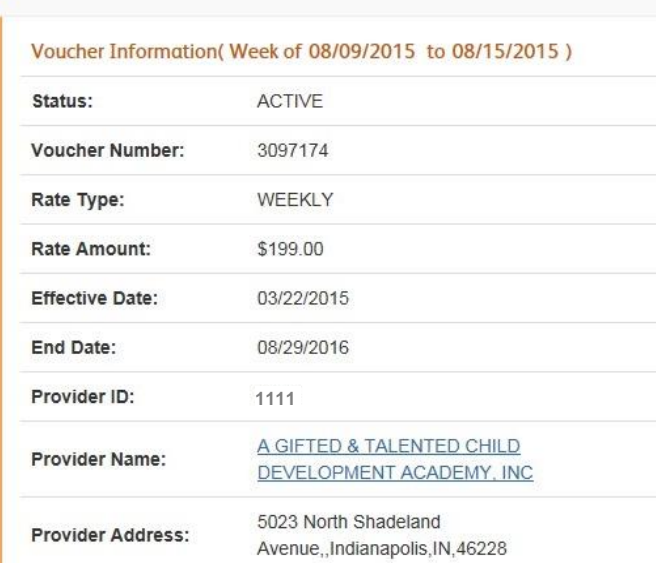

Welcome, FIRST LAST

Log-out

#### Voucher Information

#### Voucher Payment Details for Week of 08/09/2015 to 08/15/2015

#### **Attendance** payments

Child

Information

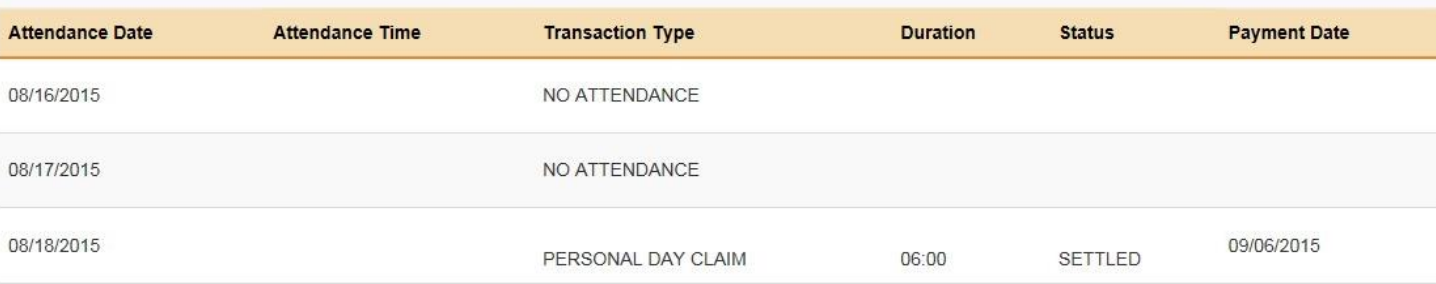

# Payment Details (with Late Attendance)

**Late** Attendance payments

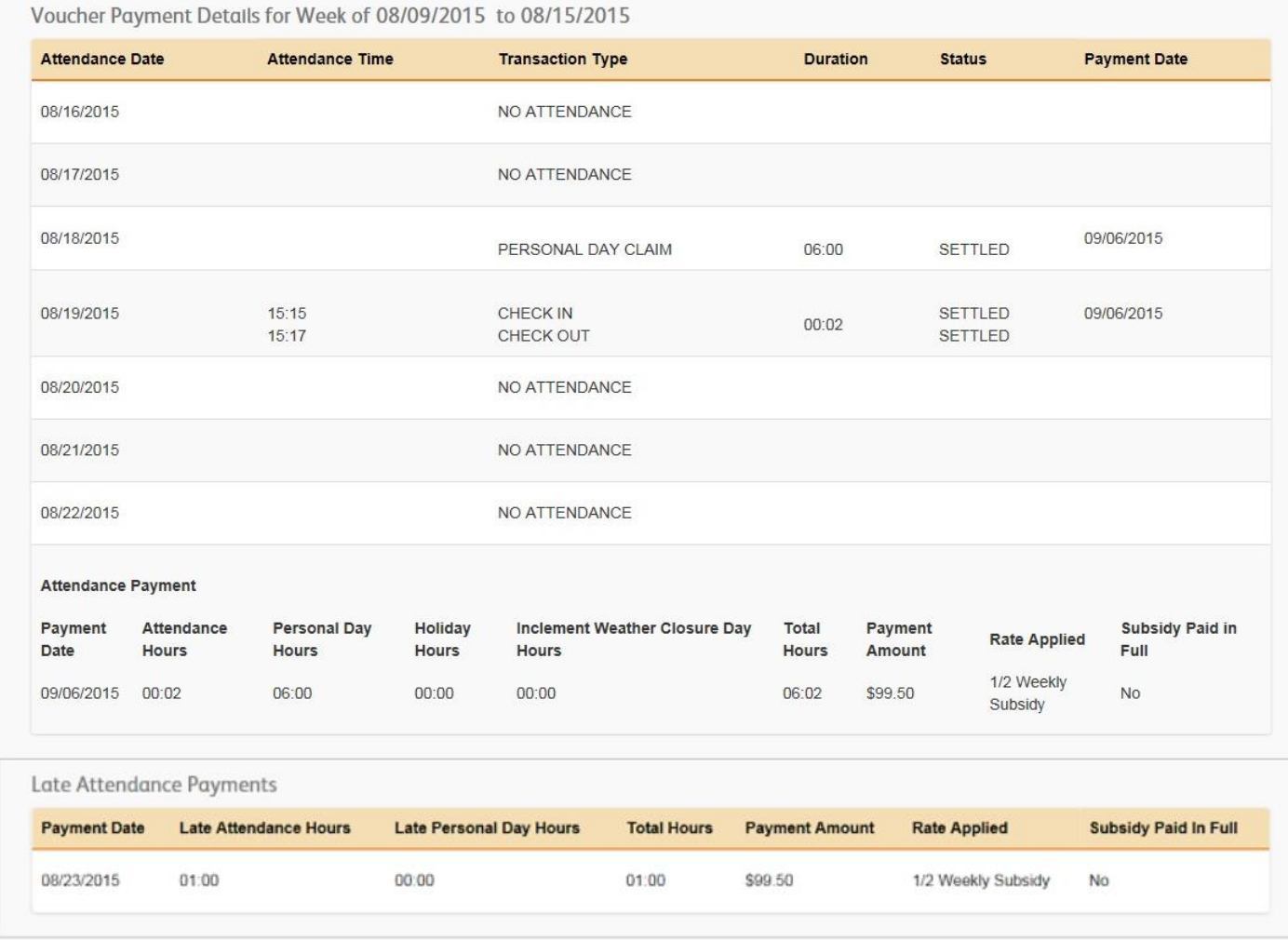

37

### How to Get Help by Phone PARENT WEB PORTAL TRAINING GUIDE

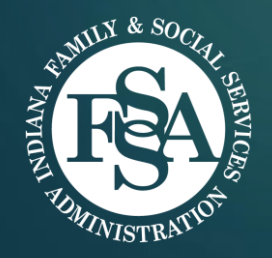

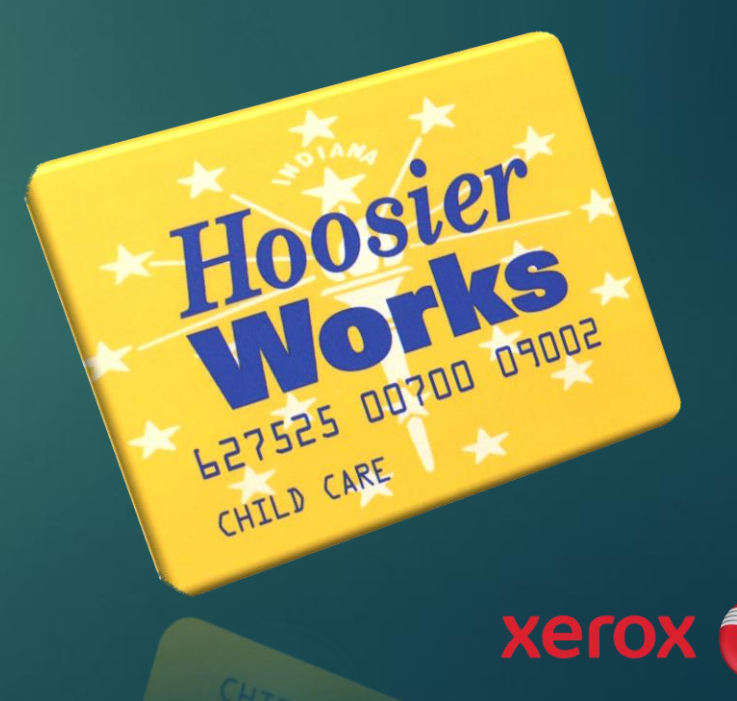

## Parent Help Line – 1-800-876-0487

You can call 1-800-876-0487 for information and help with HoosierWorks for Child Care

- **Press "1"** for English, or **press "2"** for Spanish
- **Enter Hoosier Works Child Care Card Number, ZIP Code** and **DOB** (to access YOUR case)
- Next, you will hear the Main Menu *(unless you have attendance that needs your review before paying your child care provider)*
- If you have late attendance to approve or deny:
	- $\blacktriangleright$  The automated system will ask you to approve or deny attendance that needs your attention ("pending") – Press "2" to return to main menu

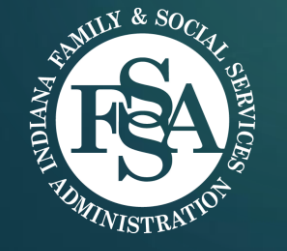

After all pending late attendance is approved or denied, you will hear the Main Menu

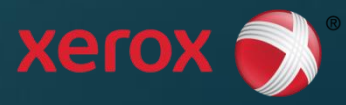

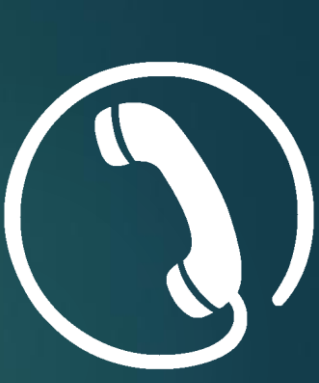

39

#### Parent Help Line – 1-800-876-0487 (cont.) 40

Hoosier Works for Child Care Parent Help Desk: Main Menu

- **Press "1"** to create a new 4-digit PIN number or change your PIN
- **Press "2"** to report your card lost or stolen
- **Press "3"** to approve or deny late attendance that requires your review
- **Press "4"** to transfer to a live operator, or Customer Service Representative

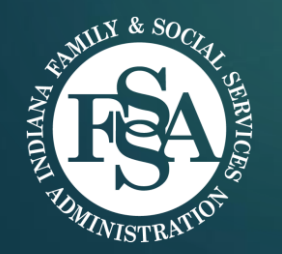

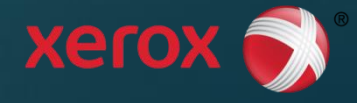

### Parent Help Line – 1-800-876-0487 (cont.) 41

How to approve or deny late attendance for provider payment:

- ▶ The Help Line will automatically ask for your review of any past child care late attendance that has not been approved or denied
- Or, you can press Option "3" on the main menu
	- ▶ Automated phone line: "There is pending late attendance entered by your provider that requires your approval or denial…to approve or deny late attendance now, **press '1.'** To go to the main menu, **press '2.'"**
	- ▶ Automated phone line: "Child number X has [attendance type] on [date] for [hours] and [minutes], **press "1" to approve or "2" to deny**
	- ▶ You will be asked to confirm your approval or denial (press "1") and will be asked to enter your PIN for additional case information.

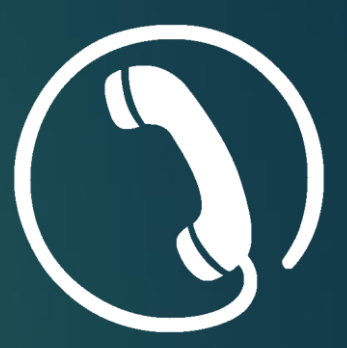

### Questions & Answers

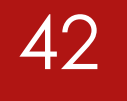

# Thank you for participating!

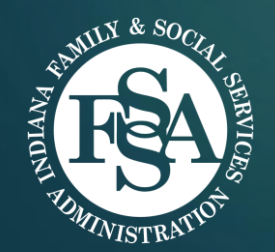

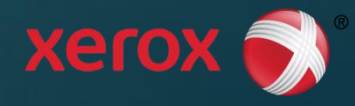